# Cabin Series Operating Manual

V1.0

IRay Technology Co., Ltd.

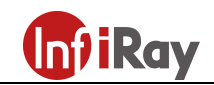

# Specifications

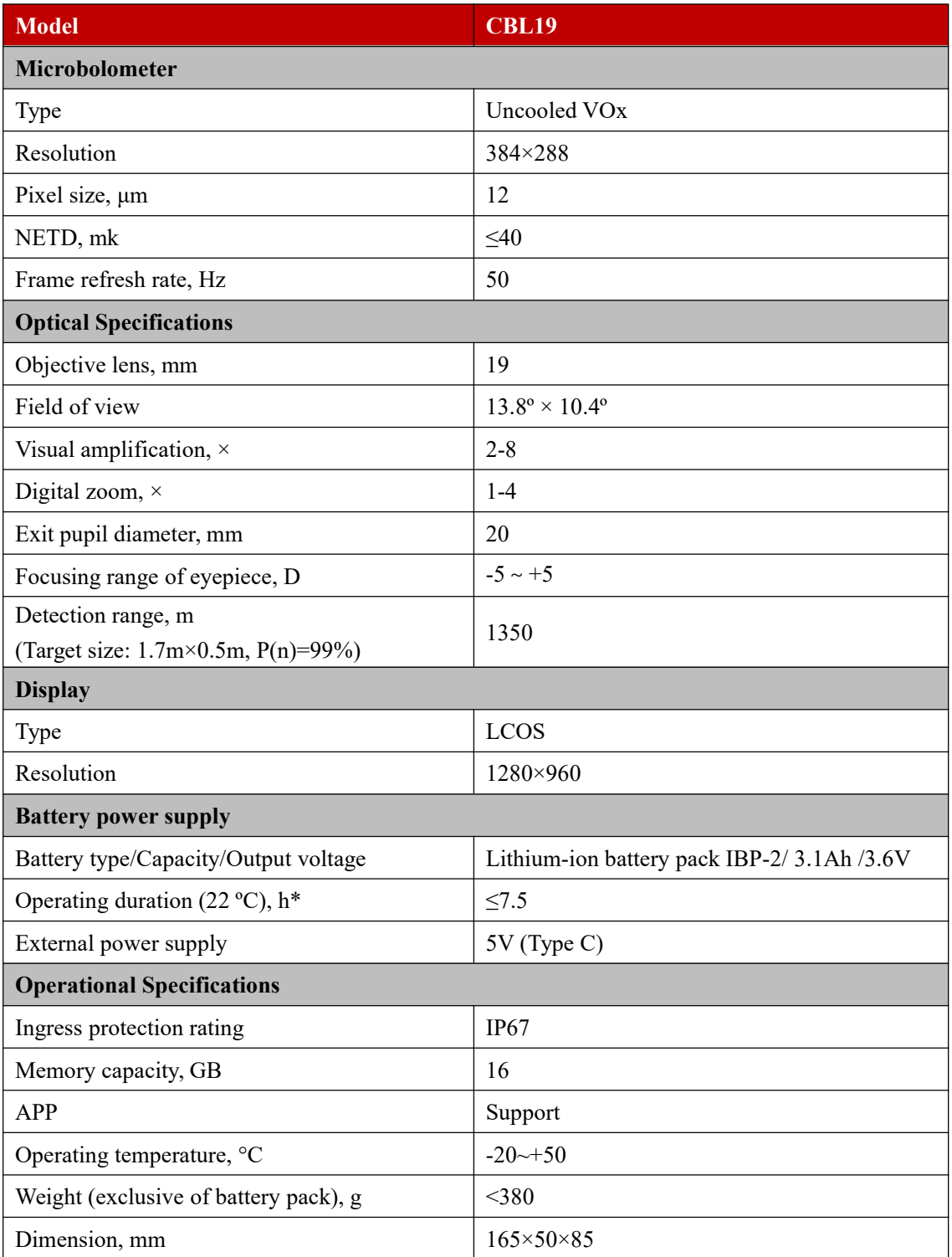

\*Actual operation time depends on the frequency of Wi-Fi use and the built-in video recorder;

Improvements may be made to the design and software of this product to enhance its features without prior notice to the customers;

You can download this Manual at InfiRay Outdoor official website: www.infirayoutdoor.com.

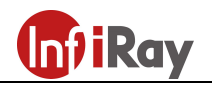

# 1. Package Contents

- Cabin Series Thermal Imager
- Hand strap
- Neck strap
- Portable bag
- IBC-2 power adapter
- IBP-2 battery pack
- Type C-USB-Video Output data cable for outputting video
- Power adapter
- Cloth for cleaning lens
- **Operating Manual**

## 2. Description:

Cabin Series Thermal Imaging Monocular is specially designed for outdoor night vision. Cabin has powerful performance, no matter it is day or night, and no matter how bad weather conditions are (such as rain, snow, fog, and haze, etc.). Unaffected by the strong light and requiring no external light source, it can even observe the targets hidden behind obstacles (such as branches, grass, and bushes, etc.). Cabin is small and lightweight, that is easy and comfortable to carry and operate with one hand. And its battery can be quickly removed. With exquisite functions and the built-in LED light, Cabin can be widely used for hunting, searching, and positioning under various outdoor conditions.

# 3. Distinguishing Features

- 12μm self-developed thermal detector
- $\bullet$  High image quality
- $\bullet$  Lightweight and compact
- HD display
- Quickly removable battery pack
- Zooming LED indicator

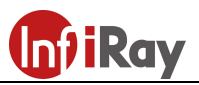

- Stadiametric rangefinder
- $\bullet$  Long detection range
- 50Hz high frame refresh rate
- $\bullet$  Built-in memory card, supporting photographing and video recording
- Support App connection via Wi-Fi
- $\bullet$  Built-in digital compass and motion sensor
- $\bullet$  Support PIP (picture in picture) mode
- $\bullet$  Defective pixel calibration
- Convenient user interface

# 4. Units and Controls

- 1. Lens cap
- 2. Laser indicator
- 3. LED light
- 4. Type-C port
- 5. Power button
- 6. Up/Zoom button
- 7. Menu button
- 8. Down/Photo button
- 9. Eyeshade
- 10. Diopter Adjustment
- 11. Power indicator
- 12. Lens focus knob
- 13. IBP-2 battery pack

# 5. Button Operations

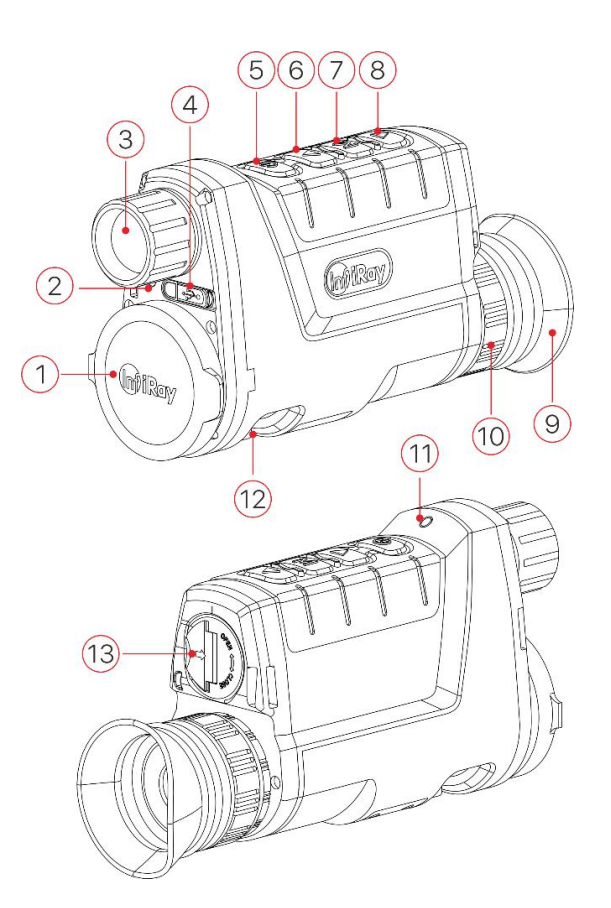

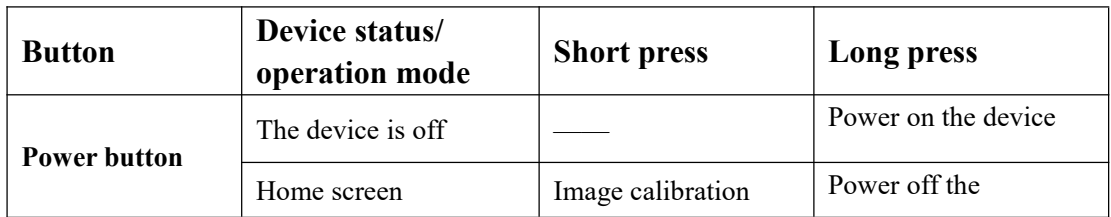

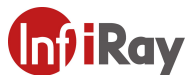

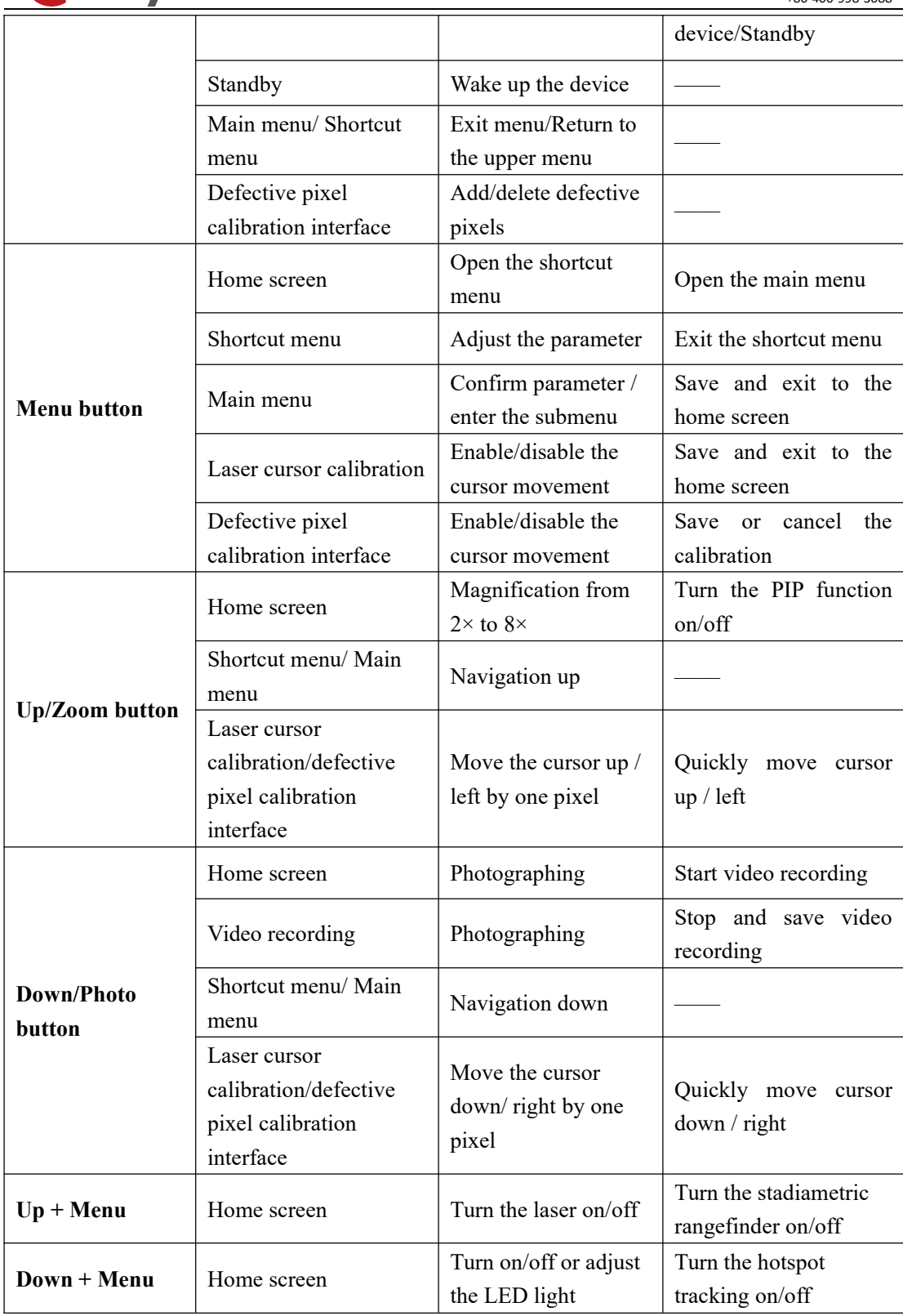

Note: Cabin's laser function is hidden by default. When using the device for the first time, please press and hold the  $Up + Menu + Down$  buttons at the same time for more than 10s to unhide the laser function after the sound of the shutter clicks.

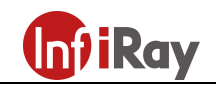

# 6. Battery and Safety

Cabin is supplied with a quickly removable 18650 Li-ion battery pack, which enabled the device to be used for up to 7.5h. The battery should be fully charged before first use.

## Method 1: Charging with Type-C Port

- Align the orange vertical line on the battery pack with the orange horizontal line next to the battery compartment on the Cabin, and install the battery pack into the battery compartment of the product. For details, see Battery Pack Installation.
- Connect the Type C end (18) of the data cable to the Type C port (4) of the product.

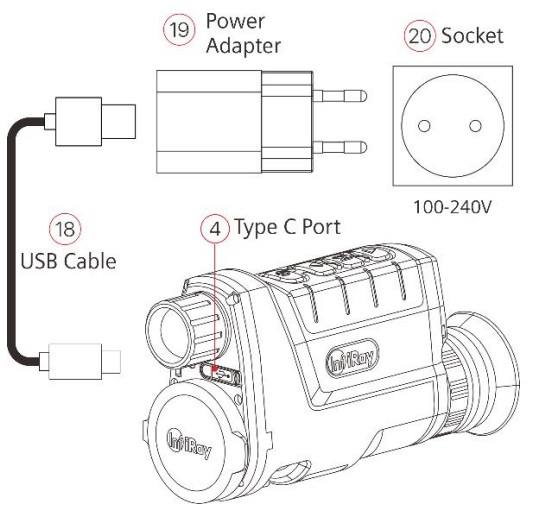

- Connect the other end of the data cable to the power adapter (19) that comes with the product, or connect to another USB power socket with a rated output voltage not exceeding 5V.
- Plug the adapter into a 100-240V power socket (20) for charging.

## Method 2: Charging with Battery Charger

- Align the positioning block (A) of the battery pack (13) with the groove (B) of the battery
	- charger (15), and insert the battery pack (13) into the battery charger (15).
- Connect the plug of the USB Type-C cable (18) to the USB connector of the power adapter (19). Plug the power adapter (19) into a socket 100-240V (20) (110V for US).
- Connect the other end of the USB cable (18) to the Type-C port (16) of the battery charger (15).

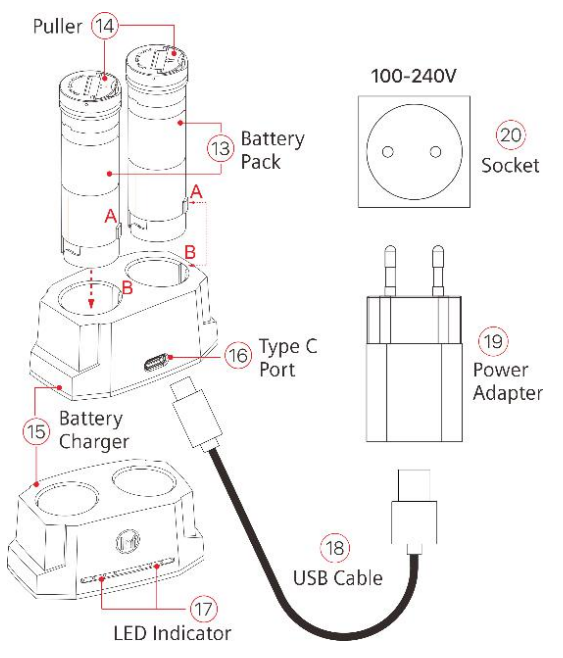

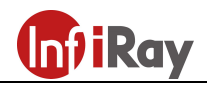

- After finishing the above steps, the LED indicator  $(17)$  on the battery charger  $(15)$  will display the battery charge state.
- $\bullet$  Battery level is from 1% to 25%
- **O** Battery level is from 25% to 50%
- **O** Battery level is from 50% to 75%
- $\bullet$  Battery level is from 75% to 99%
- $\bullet \bullet \bullet \bullet$  The battery is fully charged.
- After the battery is fully charged, remove the battery pack from the battery charger.

Note: Two batteries can be charged at the same time: the second slot is designed for it.

#### Battery Pack Installation

- Turn up the puller  $(14)$  on the battery pack (13), and align the orange line (D) on the battery pack  $(13)$  with the orange line  $(C)$ on the battery slot (21) and push the battery pack (13) into the battery slot (21).
- When the battery pack is completely inserted into the battery slot, turn the puller (14) clockwise to lock the battery pack.

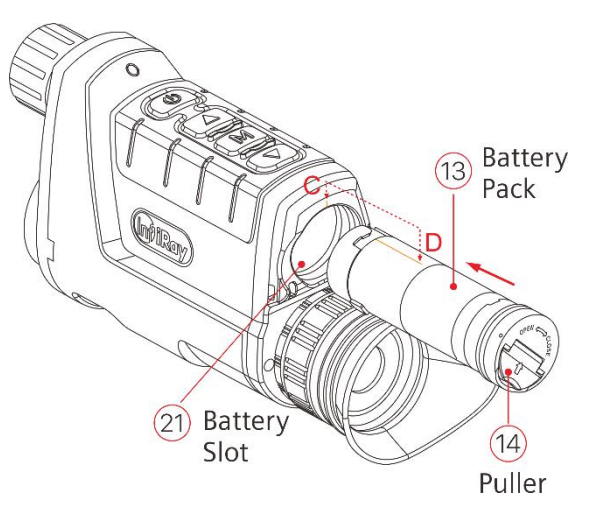

- Close the puller (14), and the battery pack is completely installed.
- Cabin can only be powered by this battery pack. If other battery packs are used, it may cause irreparable loss, damage to the device, and can even possibly cause fire.

#### Safety Measures

- Use this battery holder to charge the battery pack only. Otherwise it will cause irreparable damage to the battery pack or holder and even may cause fire.
- Before a long storage time, the battery pack should be partially charged, not fully charged or discharged.

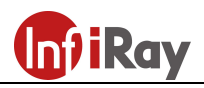

- Do not charge the battery immediately after you bring it from the cold to the warm. Wait 30 to 40 minutes for it to warm up.
- Do not use the charger if it is modified or damaged.
- The device should be charged at a temperature of  $0^{\circ}C^{-}+45^{\circ}C$ . Otherwise the battery life will be significantly reduced.
- When charging, please don't leave the battery unattended.
- Do not expose the battery to high temperature or open flame.
- Do not immerse the battery in water.
- The battery pack has short circuit protection. But situations that may lead to short circuits should be avoided.
- Do not charge the battery for more than 24 hours after it is already fully charged.
- It is not recommended to connect third-party devices that consume more power than allowed.
- Do not disassemble or modify the battery pack without professional instructions; Do not knock or drop the battery pack.
- The recommended operating temperature for the device is -20 $\textdegree$ C $\sim$ +50 $\textdegree$ C; Do not use the device beyond this temperature range, which may shorten the battery life.
- When the device is used under sub-zero temperature, the battery capacity drops, which is normal and does not indicate a defect.
- Please keep the battery pack out of the reach of children.

# 7. External Power Supply

Cabin supports external power supply, such as the portable power source (5V).

- Connect the external power supply to the Type-C port of Cabin (4).
- The device will automatically switch to the external power supply and charge the internal battery pack at the same time.
- At this time, the battery icon on the display will become a charging icon  $\Box$ , and the power indicator will turn red, and then turn green after the battery is fully charged.
- If an external power supply is connected, but no battery pack is installed, the battery icon

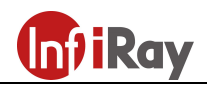

will become a USB icon  $\Xi$  and the power indicator will turn green.

When the external power supply is disconnected, Cabin will automatically switch to the battery pack power supply and will not shut down.

## 8. Installation and Use

#### Power-on and Operation

WARNING! The lens of Cabin must not be pointed at any sources of intense energy, such as laser-emitting devices or the sun. This may damage the electronic components in the device. Damage caused by failure to comply with the operating guidelines is not covered under warranty.

- Remove the lens cap (1). Press and hold the **Power button (5)** for 2s to power on the device. Then, the home screen appears after 3s.
- Rotate the eyepiece **diopter adjusting ring (10)** to adjust the resolution of the icons on the display. After the adjustment is completed, for the same user, when using it again there is no need to adjust the diopter again.
- Rotate the lens focus knob (12) to focus on the object observed.
- Set the image mode: Press the **Menu button** (7) to open the shortcut menu, and set the image palette mode, which is white-hot, black-hot, palette, red-hot, and highlight. The icon on the top status bar is updated in real-time.
- Settings of the screen brightness, image sharpness, image mode, and digital zoom (See the Shortcut Menu in this manual for details).
- After using, press and hold the **Power button (5)**, and the shutdown countdown screen will appear. When the countdown counts from 3 to 0, the device shuts down. Then, you can release the power button. The current status will be automatically saved after shutdown.

During the shutdown data saving period, do not cut off the power, otherwise the data will not be saved.

If you release the button before the end of the countdown, the device will be on standby. You

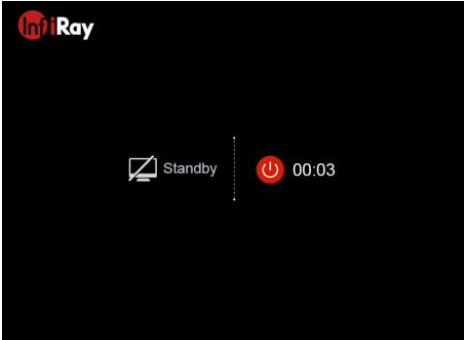

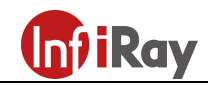

can wake it up by pressing the Power button (5).

## 9. Calibration

When the image is degraded or uneven, it can be improved by calibration. Calibration can balance the background temperature of the detector and eliminate the defects in the image.

There are three calibration modes: Automatic shutter calibration (A), Manual shutter calibration (M), and Background calibration (B).

Select the required mode in "Calibration Mode" of the main menu.

- Automatic shutter calibration (A): The device will automatically perform shutter calibration according to the software algorithm. There is no need to close the lens cover (the internal shutter covers the sensor). Before automatic calibration, there will be a 5s countdown prompt behind the shutter icon in the status bar, that can be cancelled this calibration with a short press of the Power button (5) during countdown. In this mode, you can also press the Power button (5) for manual shutter calibration.
- **Manual shutter calibration (M):** On the home screen, press the **Power button (5)** briefly to perform the shutter calibration without closing the lens cap (the internal shutter covers the sensor).
- Background calibration (B): Close the lens cap and short press the Power button (5). A text prompt will appear on the screen as "Cover lens during calibration!". The background calibration will start after 2s. Remove the lens cap after calibration.

## 10. Digital Zoom

The Cabin series supports 1-4 times magnification of images to increase visual magnification.

- On the home screen, press the  $Up/Zoom$  button (6) to circularly zoom the image.
- The visual amplification corresponding to 1-4 times magnification of the Cabin CBL19 series is  $2\times$ ,  $4\times$ ,  $6\times$ , and  $8\times$  respectively, which are displayed in the top status bar.

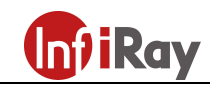

# 11. Photographing and Video Recording

The Cabin series is equipped with a built-in 16 GB memory card, which allows photographing and video recording. The image and video files will be named after time, so it is recommended to set the system date and time in the main menu ("Main Menu > Settings > Date"), or synchronize the system date and time in the settings page of the App before photographing and video recording. For specific steps, see the Operating Instructions for the app that can be downloaded from the official website: www.infirayoutdoor.com.

#### Photographing

- On the home screen, short press the **Down/Photo button (8)** to take a photo. The picture will be stuck for 0.5s, and a photo icon appears in the upper right corner of the screen.
- The photographed images are stored in the built-in memory card.

#### Video Recording

- On the home screen, press and hold the Down/Photo button to start the video recording.
- A recording icon and a tooltip showing the recording time will appear in the upper right corner of the display. The time format is 00:00:00 (hours: minutes: seconds).

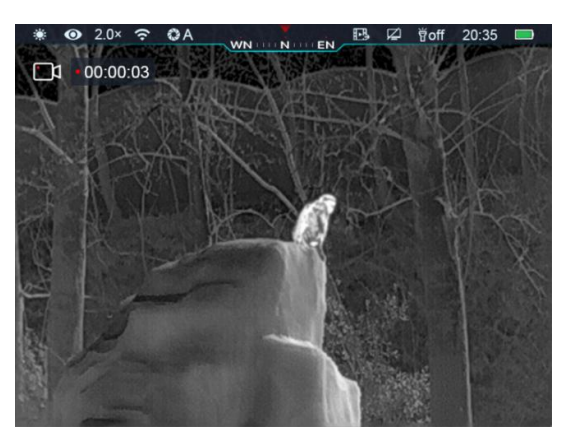

- During recording, you can also take a photo by pressing the Down/Photo button (8).
- Stop the recording and save the video by pressing and holding the **Down/Photo button (8).**
- Image and video files are stored in the built-in memory card after photographing and video recording are turned off.

#### Note:

- You can enter and work on the menu during video recording.
- The photographed images and recorded videos are stored in the built-in memory card in the format: IMG\_HHMMSS\_XXX.jpg (image) and VID\_HHMMSS\_XXX.mp4 (video);

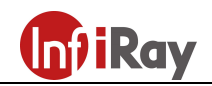

HHMMSS means hours/minutes/seconds; XXX means three-digit code of the multimedia file.

- This code of the multimedia file cannot be reset.
- The maximum duration of a video recording file is 10 minutes. When it is more than 10 minutes, the video will be automatically recorded onto a new file.
- You can operate the menu during video recording.
- The number of files is limited by the capacity of the built-in memory card of the device. It is recommended to check the remaining capacity of the memory card regularly, and transfer videos and images to other media to free up the space on the memory card.
- The captured video or image does not display interface icon information.

#### Memory Access

When the device is turned on and connected to a computer, it will be recognized by the computer as a flash memory card, which is used to access the memory of the device and copy images and videos.

- Connect the device to a computer through the data cable.
- Turn on the device.
- Double-click "My Computer" on the desktop. Double-click to open the device named

Infiray "Infiray" . Then, double-click to open the device named "Internal Storage" Internal Storage 14.6 GB 可用,共14.6 GB to access the memory.

- There are different folders named by time in the format of xxxx (year) xx (month) xx (day) in memory.
- The photographed images and recorded videos of the current day are stored in these folders. You can copy or delete the required files or folders.

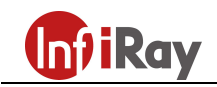

# 12. Status Bar

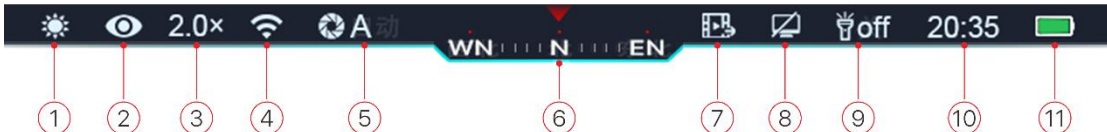

The status bar is located at the top of the image interface and displays the information related to the current operating status of the device. From left to right, there are:

- 1). Current image mode ( $\hat{\mathcal{R}}$ : white-hot;  $\hat{\mathcal{C}}$ : black-hot;  $\hat{\mathcal{C}}$ : red-hot;  $\hat{\mathcal{C}}$ : palette;  $\hat{\mathcal{C}}$ : highlight)
- 2. Ultraclear mode status ( $\bullet$ : the ultra-clear mode is OFF;  $\bullet$ : the ultra-clear mode is ON)
- $(3)$ . Visual amplification (such as 2.0×)
- $(4)$ . Wi-Fi status ( $\mathcal{F}:$  Wi-Fi is OFF;  $\widehat{\mathcal{F}}:$  Wi-Fi is ON)
- $(5)$ . Calibration mode (a countdown timer  $(200.05)$  will appear instead of the letter A in the automatic calibration mode with 5 seconds remaining until automatic calibration). The timer will appear only after the microbolometer temperature has stabilized (after 10 minutes of continuous operation of the device). Immediately after turning on the device, the shutter activates automatically without displaying the timer.
- 6 .Compass (when the compass is on)
- $(7)$ . Video output status (when it is on)
- $(8)$ . Auto standby (when it is on)
- 9 .LED light status (OFF upon startup by default)
- 10.Clock (set in the main menu or synchronize the time in the InfiRay Outdoor App)
- $11$ . Battery pack indication (When the inside of the icon is in green  $\Box$ , it means that the power is higher than 20%; When it is in red  $\Box$ , it means that the battery power is low, please charge it in time; When a lightning sign  $\Box$  appears in the middle of the icon, it indicates that the external power supply is powering the device and this icon will be displayed as a USB icon  $\mathbf{D}$ .)

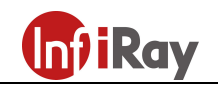

# 13. Shortcut Menu

You can quickly adjust the settings of some common functions through the shortcut menu, including image mode, screen brightness, image sharpness, and image contrast.

- On the home screen, press the **Menu button** (7) to go to the shortcut menu interface.
- Press the Up/Zoom button (6) or Down/Photo button (8) to switch the following options.
	- Image mode: After selecting this option, press the Menu button (7) to adjust the image mode. There are five modes: white-hot, black-hot, red-hot, palette, and highlight.
	- Screen brightness: After selecting this option, press the Menu button (7) to adjust the screen brightness among 1-5 levels.
	- Image sharpness: After selecting this option, press the Menu button (7) to adjust the image sharpness among 1-5 levels.

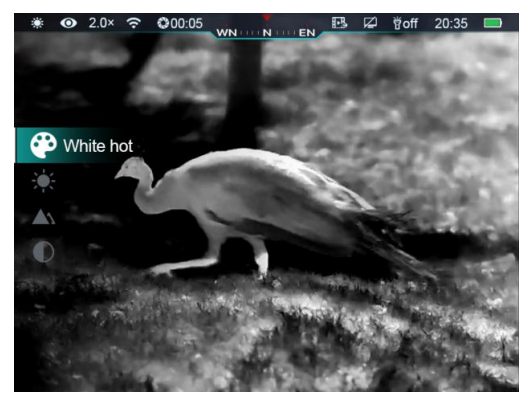

- Image contrast: After selecting this option, press the **Menu button** (7) to adjust the image contrast among 1-5 levels.
- Press and hold the Menu button (7) to save the changes and return to the home screen.

Note: In the shortcut menu, if there is no operation within 5s, the device will automatically save the changes and return to the home screen.

## 14. Main Menu

- On the home screen, press and hold the **Menu button (7)** to enter the main menu.
- Press the Up/Zoom button (6) or Down/Photo button (8) to switch the menu options.
- The function options of the main menu are cyclical: as soon as the last menu option of the first tab is reached, the first menu option of the second tab starts. When the cursor stays at the first option on the first page, you can press the Up/Zoom button (6) to jump directly to the last menu option on the second page.

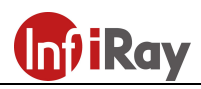

- Press the Menu button (7) to modify the parameters of the current option or go to the next level of the menu.
- When the cursor  $\triangleright$  reaches, the icon of the option will change from white to blue.
- In all menu interfaces, you can press and hold the **Menu button**  $(7)$  to save the modifications and return to the home screen, and short press the Power button (5) to return to the upper menu without saving.
- Under all menu interfaces, the device will return to the home screen when there is no operation within 15s.
- During the continuous operation of Cabin, when exiting from the main menu, the cursor remains at the position before exiting. When you restart the thermal imager and go to the main menu for the first time, the cursor stays at the first menu option.

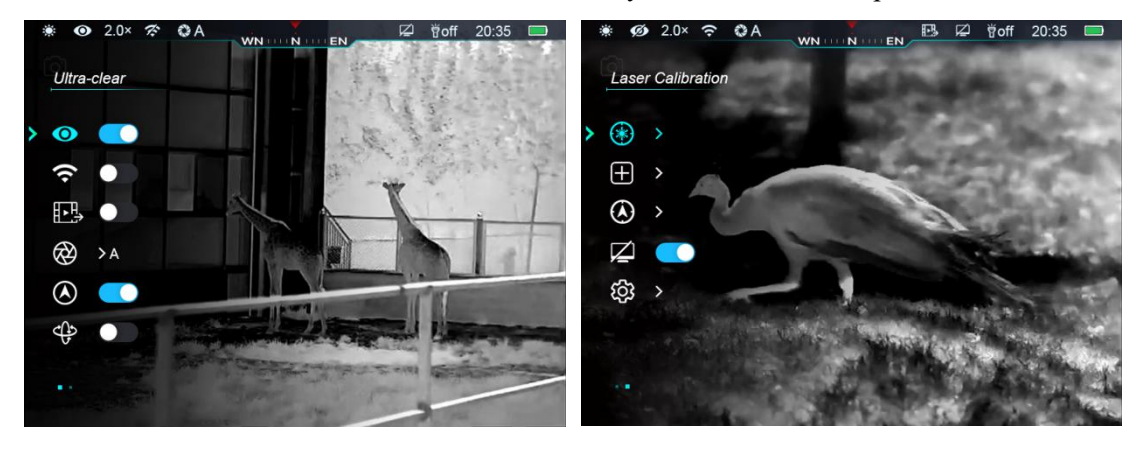

## Composition and Description of Main Menu

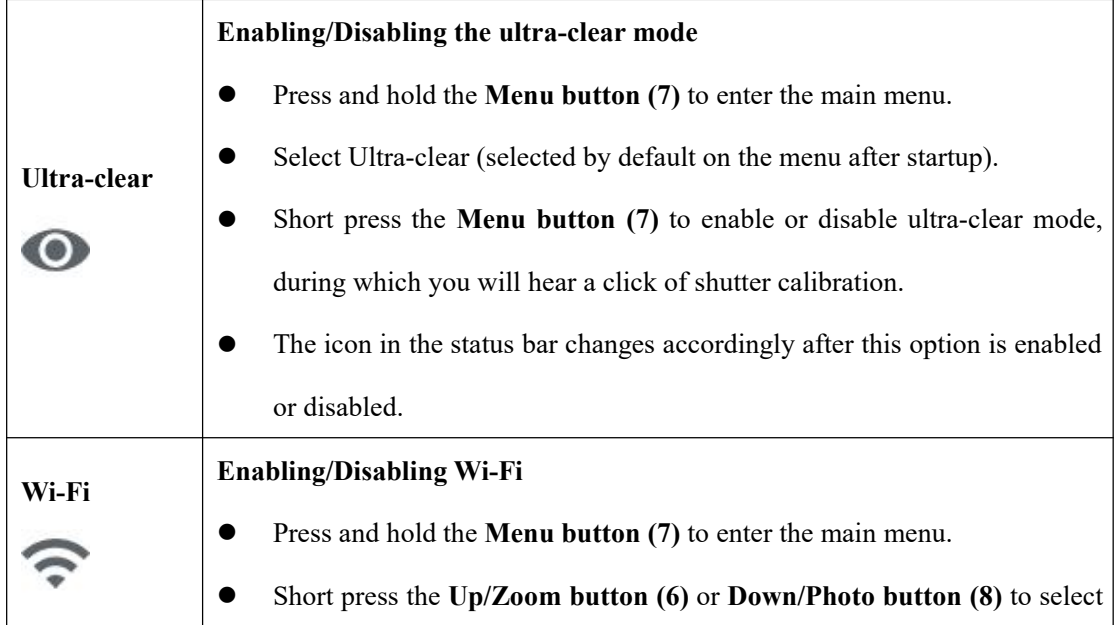

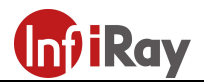

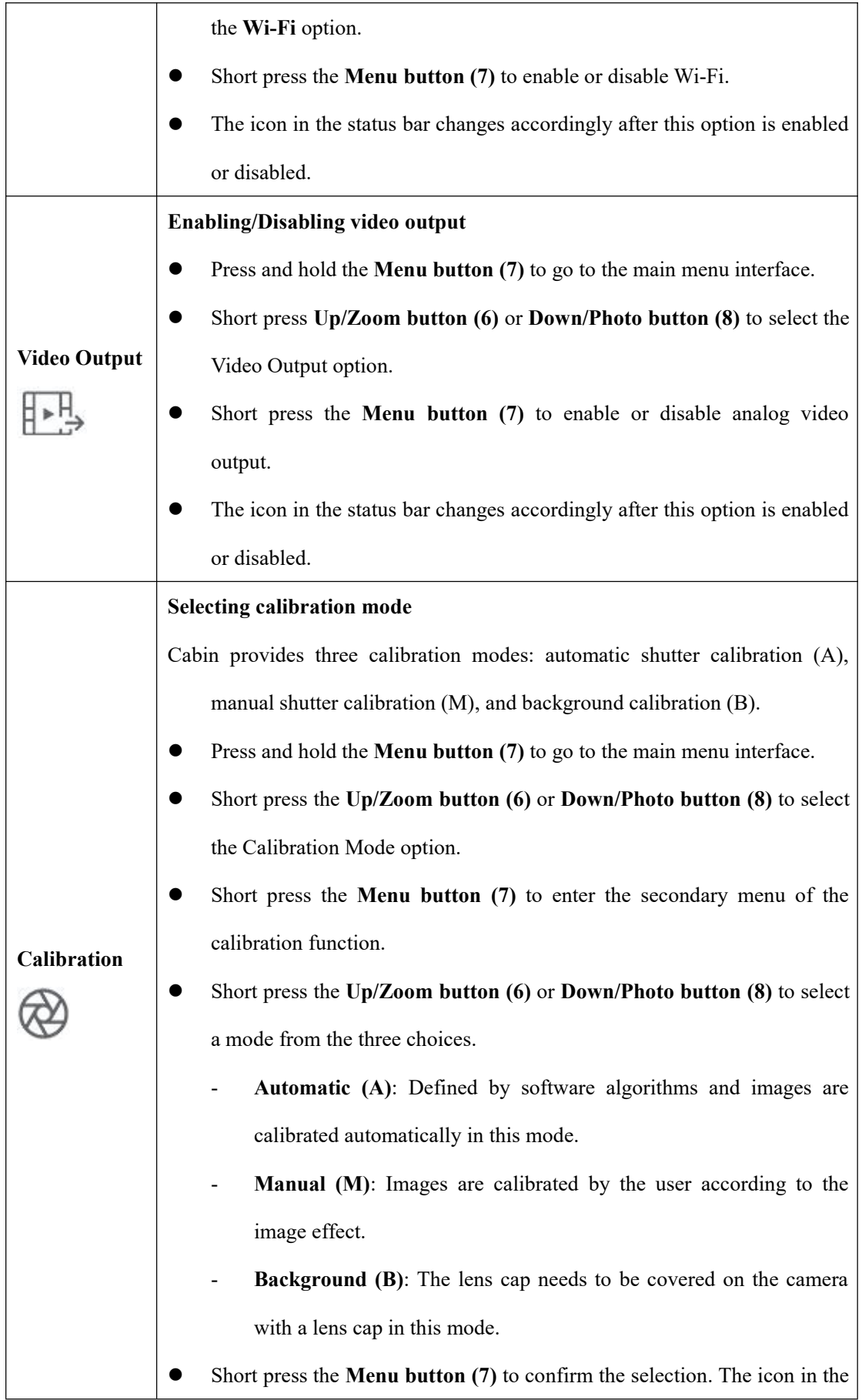

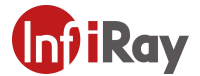

11th Guiyang Street, YEDA, Yantai 264006, P.R. China +86-400-998-3088

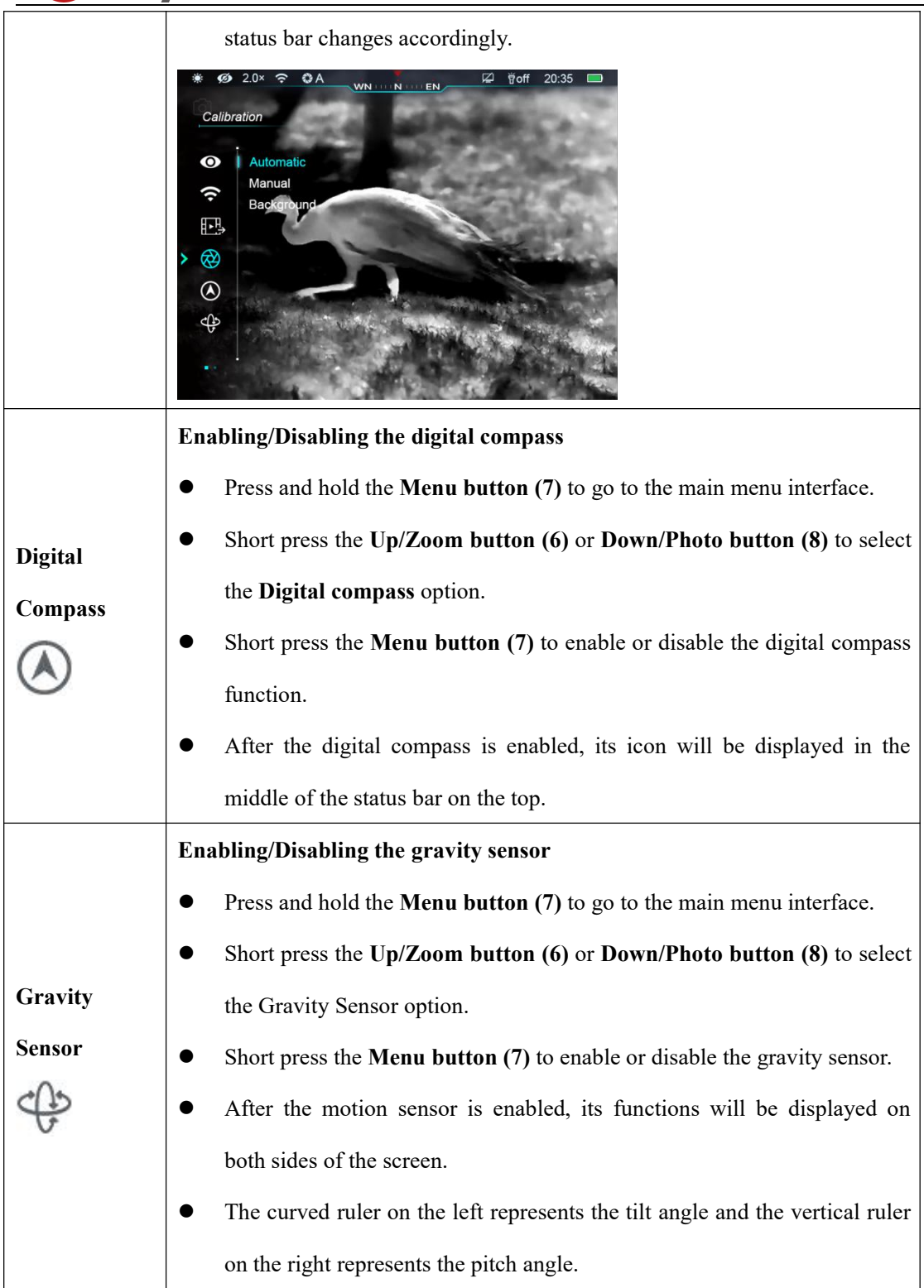

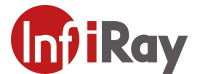

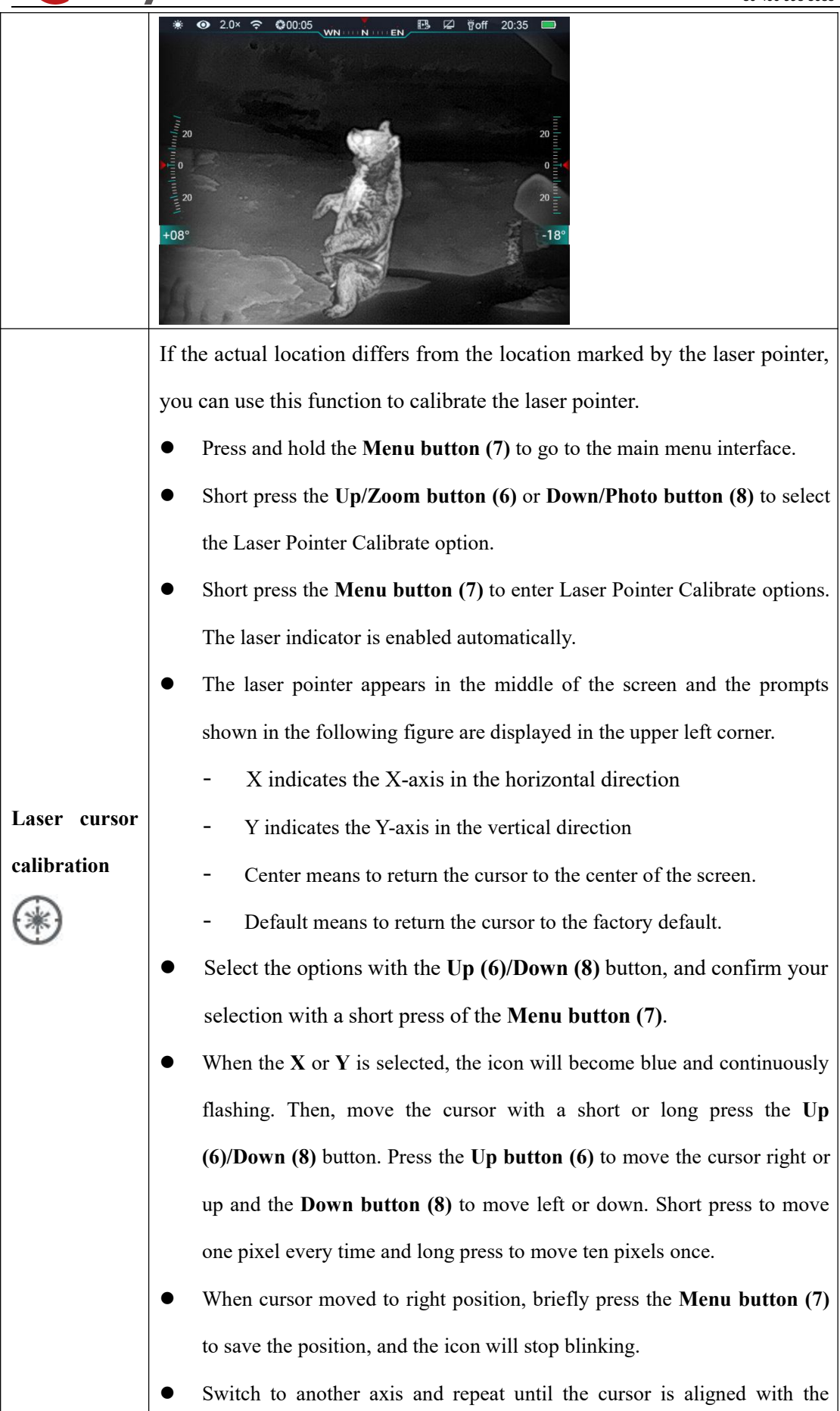

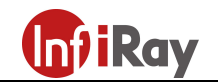

target position indicated by the laser.

- When Center/Default is selected, briefly press the Menu button (7) to return he cursor to the center/default position.
- Press and hold the **Menu button** (7) to save and exit to the home screen.

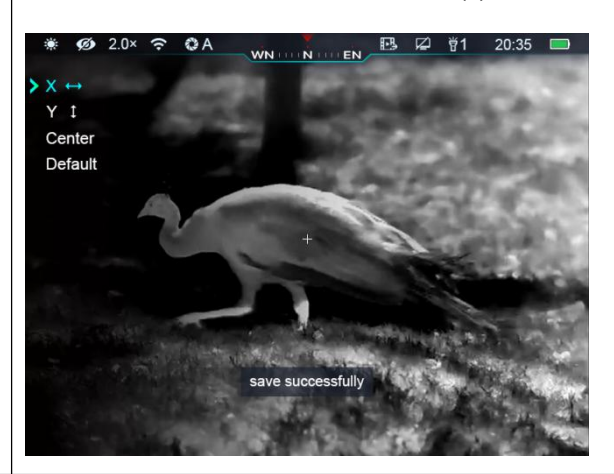

When using Cabin, you may see defective pixels, such as visible light spots or dark spots with stable brightness. To address this problem, use the Pixel Defect Calibration function to remove the defective pixels.

- Press and hold the **Menu button** (7) to go to the main menu interface.
- Short press the Up/Zoom button (6) or Down/Photo button (8) to select the Pixels Defect Correction option.
- Short press the Menu button (7) to enter the Pixels Defect Correction interface.

# Pixels Defect Correction

A small cross cursor appears on the center of the screen. The Picture in Picture (PIP) window is displayed on the lower left corner of the screen.

- The right side of the PIP window shows the cursor moving direction (X-axis and Y-axis) and the number of the corrected pixels.
- Short press the  $Up/Zoom$  button  $(6)$  or Down/Photo button  $(8)$  to switch between the  $X$  and  $Y$  axes. Then short press the **Menu button (7)** to enter the current coordinate.
- Short press the Up/Zoom button  $(6)$  or Down/Photo button  $(80)$  to move on the current coordinate. If you press the Up/Zoom button (6), the pointer moves leftward or upward. If you press Down/Photo button

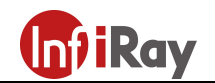

(8) the pointer moves rightward or downward.

- After finishing moving the pointer, short press the **Menu button** (7) to save the setting and exit. The icon stops blinking.
- You can repeat the preceding steps to change the pointer location until it reaches the position of the blind pixel.
- After moving the pointer to the position of the blind pixel, short press the Power button (5) to add and calibrate the blind pixel. "Add" is displayed in PIP, indicating that blind pixel is successfully added. Repeat the operation to calibrate other blind pixels.
- At the blind pixel calibrated in the previous step, you can delete it by short-pressing the Power button (5) again. "Del" is displayed in PIP.
- Each time you add or delete marking a blind pixel, the quantity of defective pixel changes accordingly.
- When the pointer moves near PIP, PIP and the content on the right will move to the upper left corner automatically.
- After finishing calibration, long press the **Menu button (7)**. A dialog box is displayed, asking you whether to save the calibration. Short press the Up/Zoom button (6) or Down/Photo button (8) to select an option. Then short press the Menu button (7) to confirm your selection. Select "Yes" to confirm the setting and exit and "No" to cancel the setting and exit.

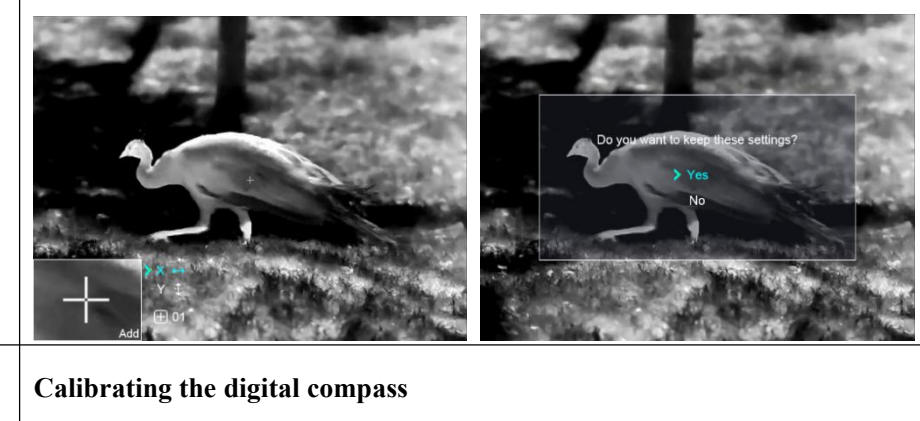

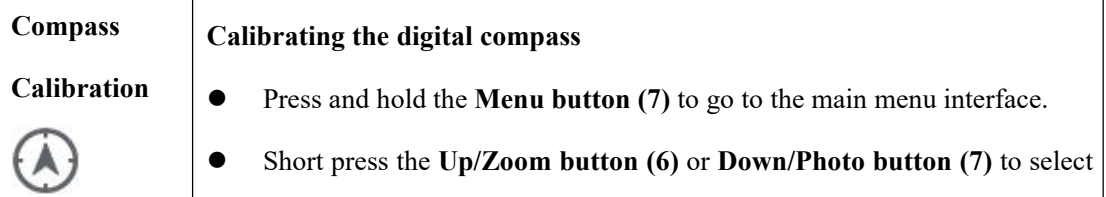

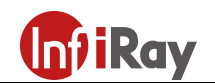

Standby

the Compass Calibration option.

- Short press the Menu button (7) to enter the Compass Calibration interface. An icon like a triaxial coordinate system appears on the screen.
- Follow the icon prompt to rotate the device along three axes at least 360 degrees each axis in the 15 seconds.
- After 15s, the calibration is finished and exit to the home screen.
- Press the Power button (6) briefly to terminate and exit the calibration without saving within 15 seconds.

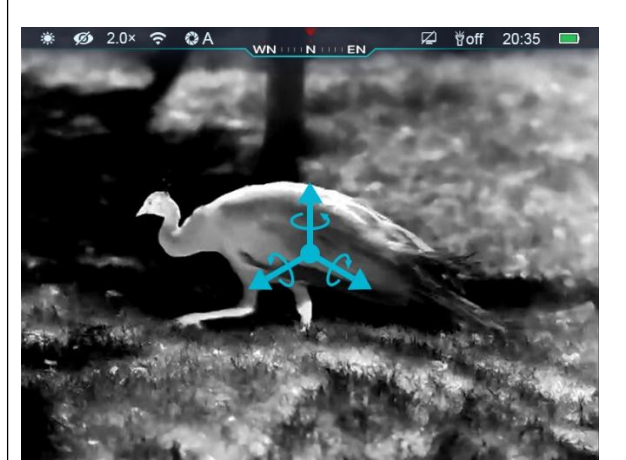

Setting the standby state and duration

- Press and hold the **Menu button** (7) to enter the main menu interface.
- Short press the Up button  $(6)$  or Down button  $(8)$  to select the Standby Settings option.
- Press the Menu button (7) briefly to turn the standby mode on/off.
- The icon is displayed on the status bar when it is on.
- When the standby function is on, the device will automatically enter the standby state with no operation within 15 minutes, and power off automatically after 15 minutes in the standby state.
	- Note: When Wi-Fi, recording or video output function is turned on, it will not automatically stand by.

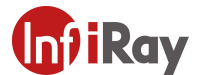

11th Guiyang Street, YEDA, Yantai 264006, P.R. China +86-400-998-3088

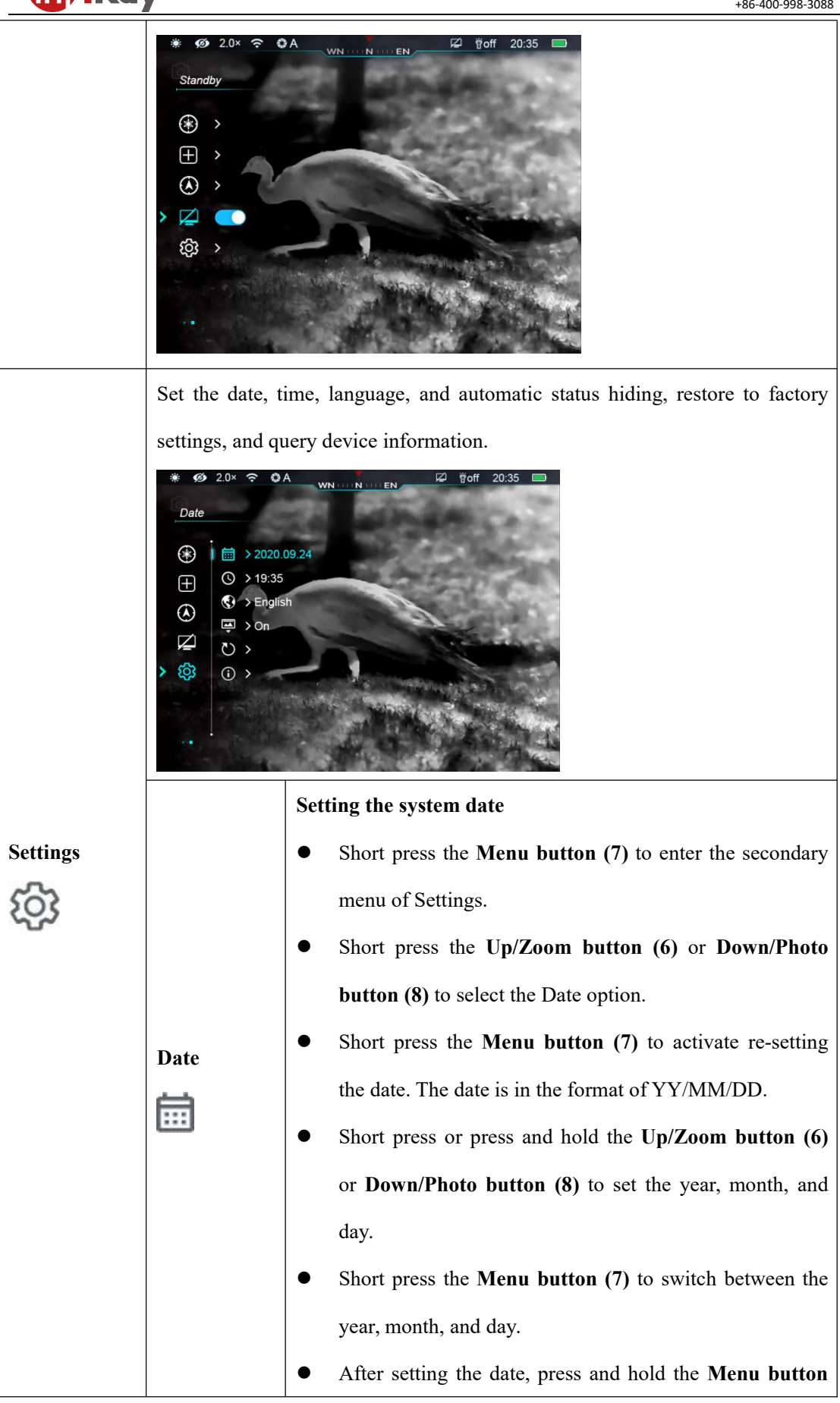

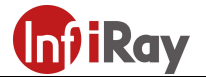

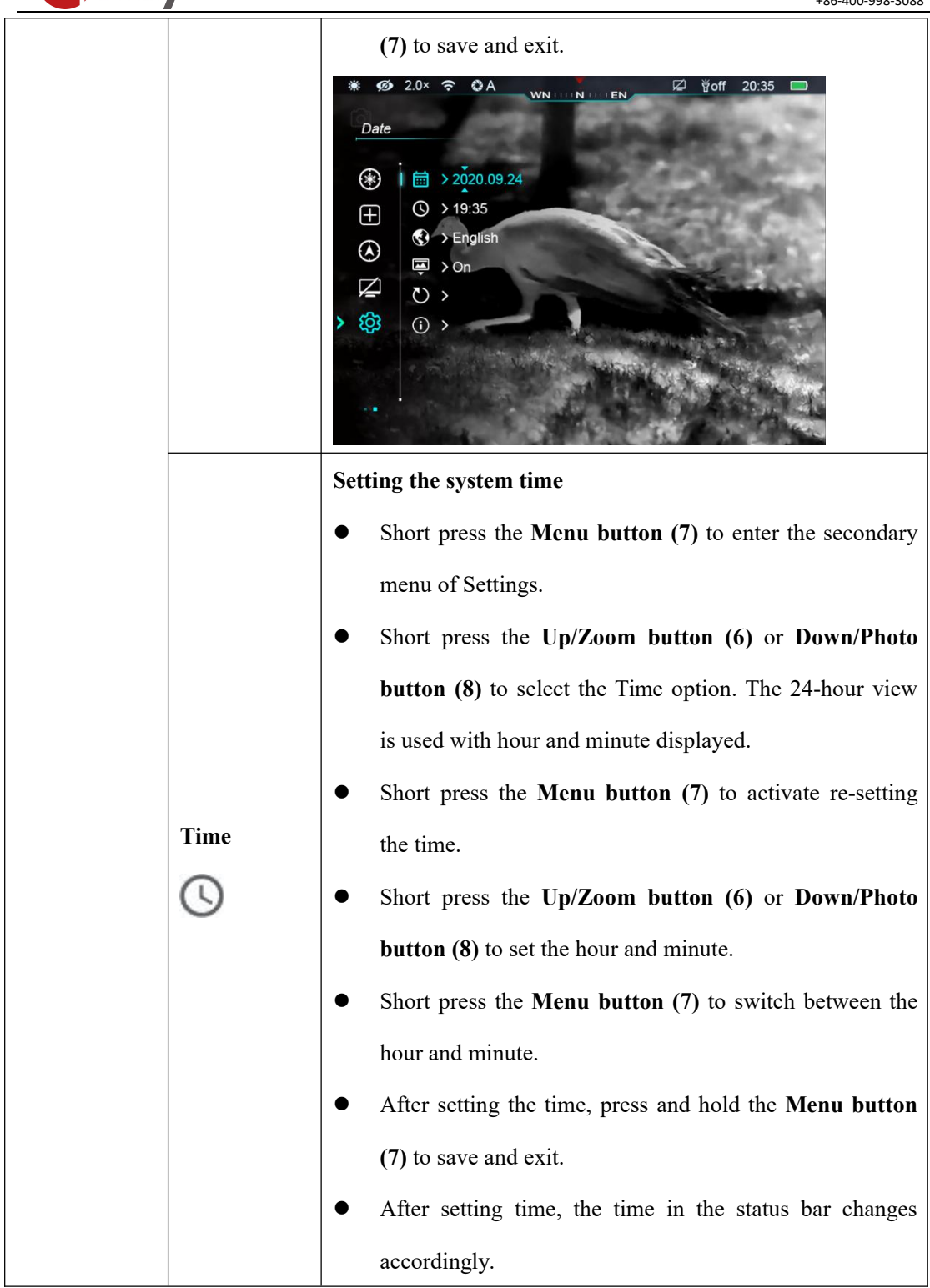

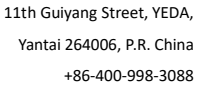

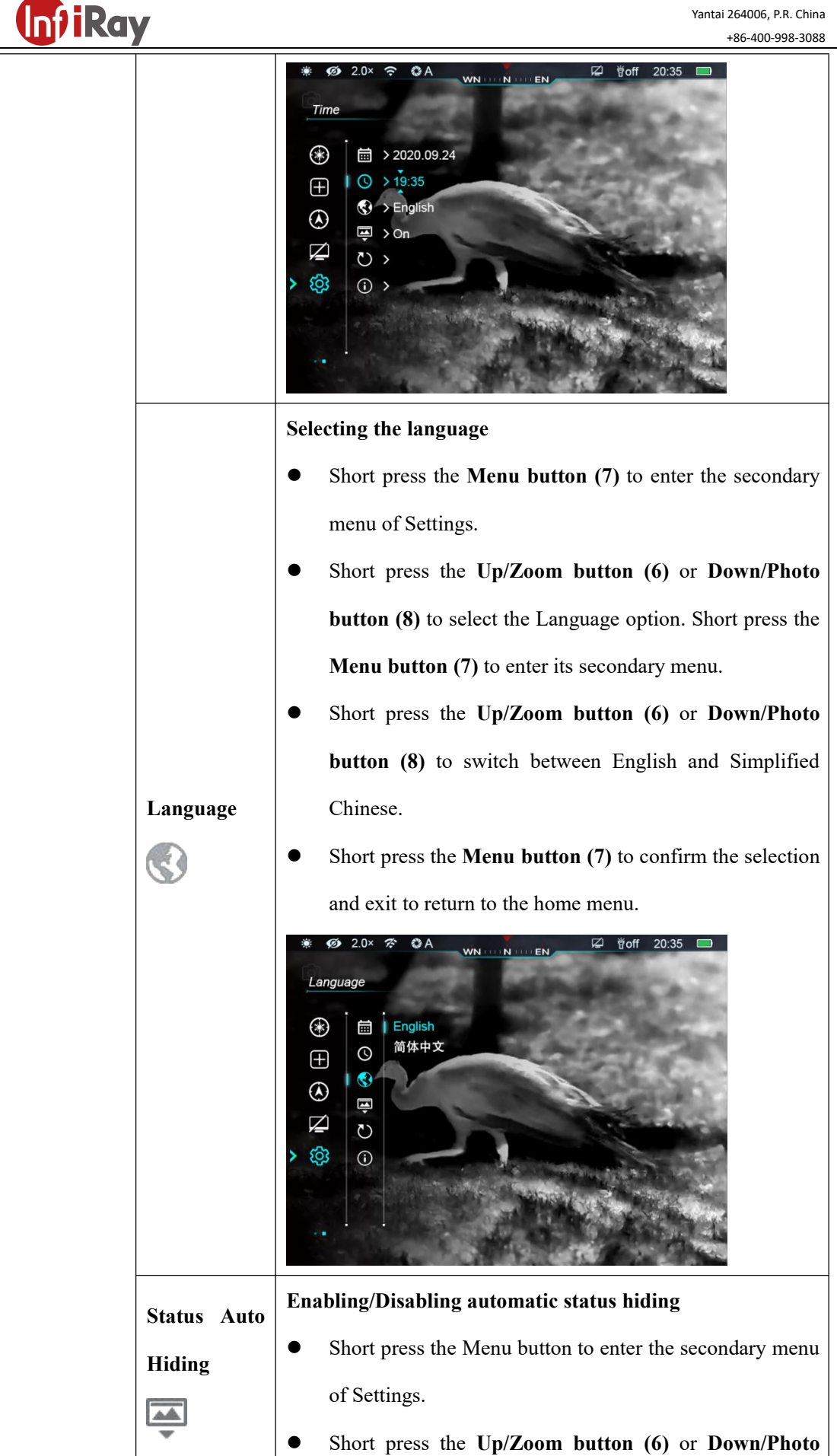

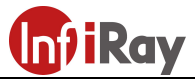

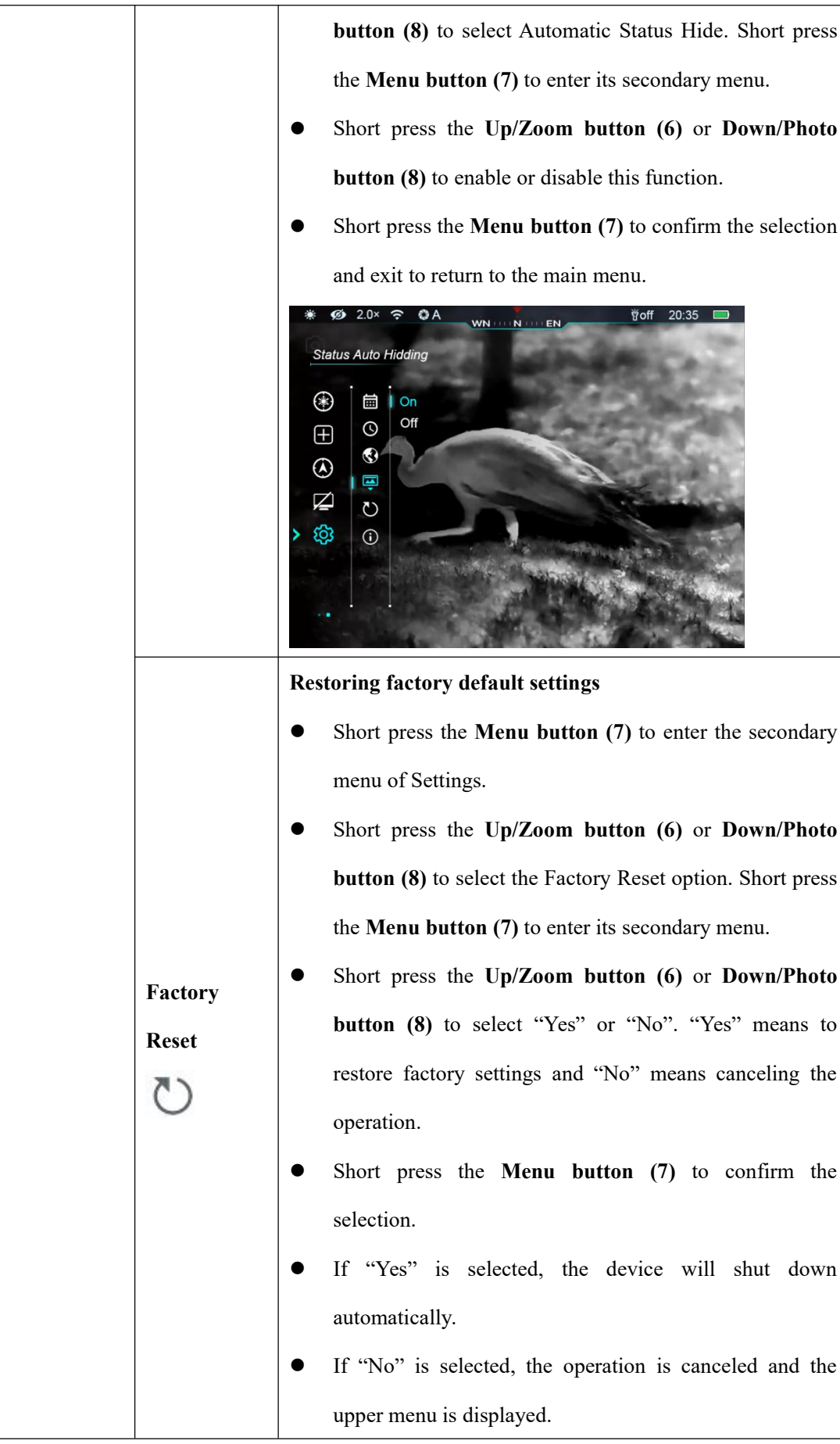

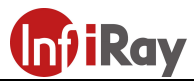

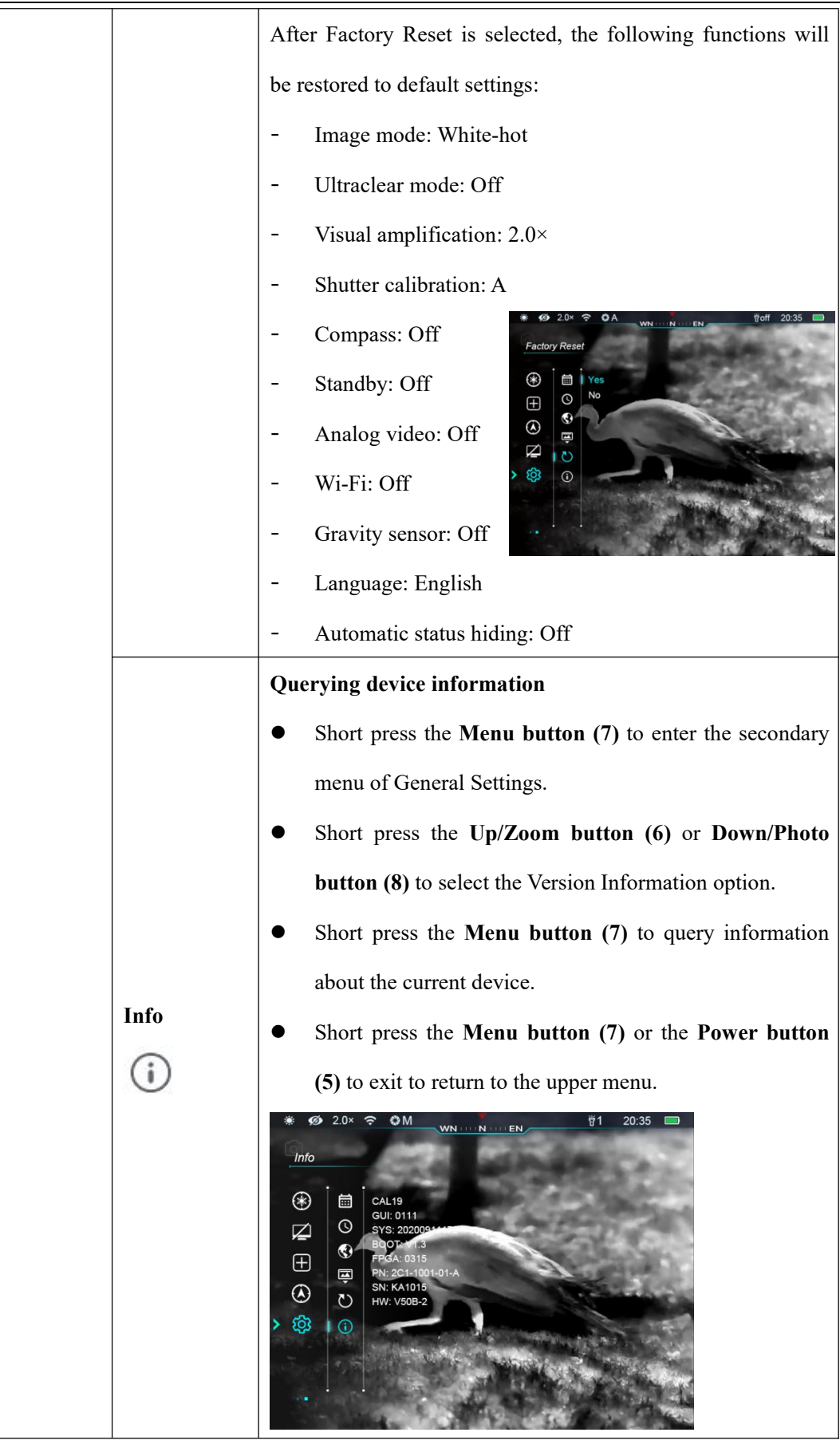

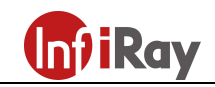

# 15. Picture In Picture (PIP)

Picture-in-Picture (PIP) provides a floating window independent of the full screen. This window shows part of the image which is enlarged to  $2\times$  in a certain area centered on the reticle of the main image.

- On the home screen, press and hold the Up/Zoom button (6) to enable or disable PIP.
- After enlarging the image on the home screen by short-pressing the  $Up/Zoom$  button  $(8)$ . The image shown in the PIP window will also be enlarged to 2×. For example, the image magnification on the home screen is 2.0×,

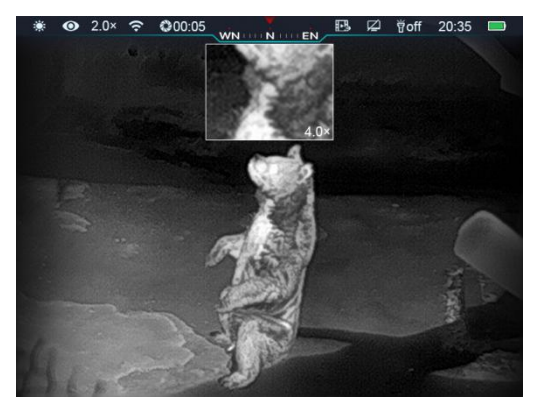

4.0×, 6.0×, 8.0×, and the corresponding magnification value of the image displayed in the PIP small window should be  $4.0 \times$ ,  $8.0 \times$ ,  $12.0 \times$ ,  $16.0 \times$ .

## 16. Laser Indicator

Cabin provides a laser indicator, which is hidden by default.

When using it for the first time, please press and hold the Up/Zoom button  $(6)$  + Menu button  $(7)$  + Down/Photo button  $(8)$  for more than 10 seconds, and the laser indicator is enabled after hearing a shutter click.

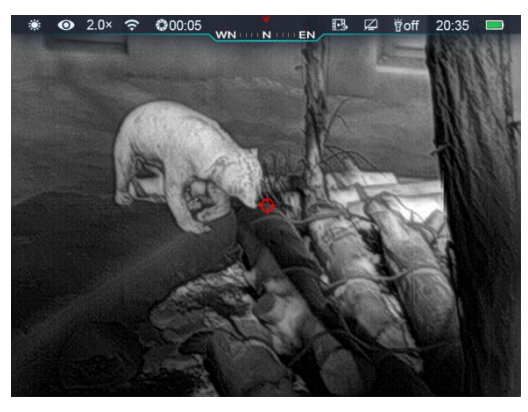

On the home screen, short press the Up/Zoom button  $(6)$  + Menu button (7) to enable or disable the laser indicator;

## 17. Stadiametric Rangefinder

Cabin provides the stadiametric rangefinder function, which allows you to calculate the overall

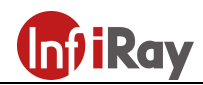

distance from an object with a known size.

- On the home screen, press and hold the  $Up/Zoom$  button (6) and the Menu button (7) to enable stadiametric rangefinder.
- After this function is enabled, two lines used for measuring will appear in the image, and icons of three pre-configured objects and measured values will be displayed on the right side.
- Dimensions of three pre-defined objects are:
	- Deer: 1.7 m high
	- Wild boar: 0.9 m high
	- Hare: 0.2 m high
- Adjust the device to make it in the middle of the image by pressing the Up/Zoom button (6) or Down/Photo button (8). Widen or lessen

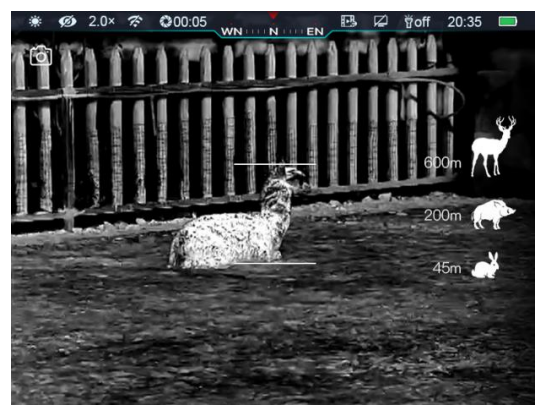

the measurement line to ensure that the measured object is within the line. When you adjust the width of the measurement line, the rangefinder data on the right changes accordingly.

- To change the unit of rangefinder, short press the **Menu button** (7).
- Press and hold the  $Up/Zoom$  button  $(6)$  and the Menu button  $(7)$  to exit stadiametric rangefinder.

## 18. LED Indicator

Cabin provides LED indicator, which can be quickly opened, adjusted, and closed.

The LED indicator is disabled by default. Shortly press the Menu button  $(7) + Down/Photo$ button (8) to enable the LED indicator. At this time, the brightness is in level 2, and the

status bar displays **12** 

display  $\mathfrak{F}1$ .

Short press the **Menu button** (7) + Down/Photo button (8) again, the brightness will turn to level 1, and the status bar will

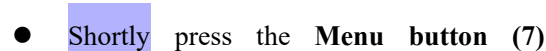

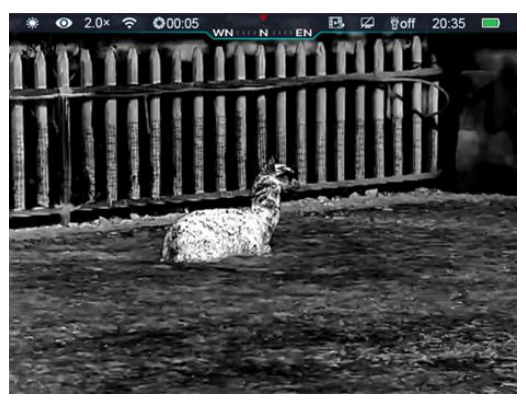

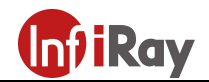

Down/Photo button (8) again to disable the LED indicator, and the status bar will display

**igoff** 

# 19. Hotspot Tracking

Cabin provides hotspot tracking function, which allows you to track the hottest object in the image. Ñ. EN

- On the home screen, press and hold the Menu button  $(7)$  + Down/Photo button  $(8)$ to enable hotspot tracking.
- After this function is enabled, a blue box will appear in the image and track the hottest object automatically.

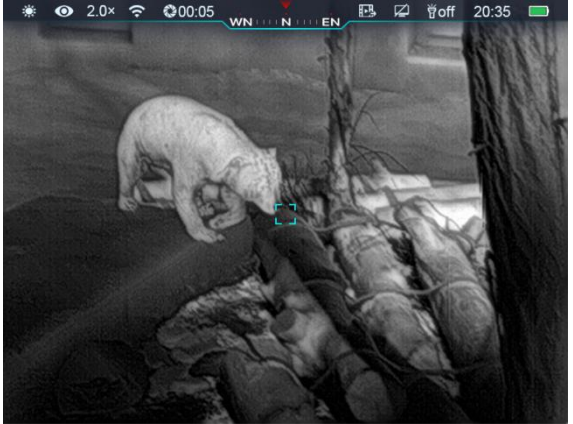

Press and hold the Up/Zoom button  $(6)$  and the Menu button  $(7)$  to exit hotspot tracking.

# 20. Automatic Hiding

This function is used to hide GUI with reticle displayed only, so that there is no blocking on the image.

- In the main menu interface, short press the  $Up/Zoom$  button (6) and the Menu button (7) to select "Settings".
- Short press the **Menu button** (7) to enter the secondary menu of "Settings" and short press the Up/Zoom button (6) and Down/Photo button (8) to select the "Automatic Status Hiding" function.
- Short press the **Menu button** (7) to enter the secondary menu of "Automatic Status Hiding". Then select "On" or "Off".
- After automatic status hiding is enabled, all GUI elements including the status bar will be automatically hidden and only the image is displayed if there is no operation within 8s.
- Short press or press and hold any button to invoke GUI.

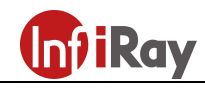

You can operate the buttons and the menu only after GUI information is displayed.

# 21. Wi-Fi

Cabin has a built-in Wi-Fi module. The device can connect to a mobile apparatus (computer or smart phone) via Wi-Fi.

- Enable Wi-Fi in the main menu, referring to "Main Menu-Wi-Fi Settings".
- After Wi-Fi is enabled, search for the Wi-Fi signal named CBL19 XXXXXX, among which XXXXXX is a serial number composed of six digits and letters.
- Select the Wi-Fi and enter the password. The initial password is 12345678.
- After Wi-Fi access, you can control the device via the mobile App.

#### Setting Wi-Fi name and password

Cabin allows you to change the name and password of the Wi-Fi in the App.

- After the device is connected to the mobile device, locate the "Settings"
	- $\sum_{i=1}^{\infty}$  in the InfiRay Outdoor interface and tap it to enter.
- In the text box, enter the new Wi-Fi name (SSID) and password.
- After submitting the change, reset the device to activate the setting.

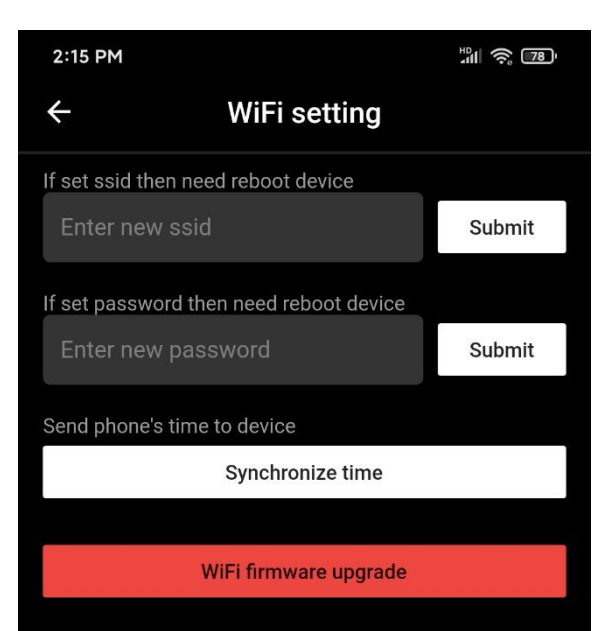

Caution! After the device is restored to the factory setting, the name and password of the

Wi-Fi will also be restored to the default factory setting.

# 22. Product Update and Description to App

Cabin supports control with an App. You can transmit images in real time, operate the device, and

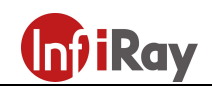

update the program by connecting a smartphone or tablet via Wi-Fi.

You can download the user manual of InfiRay Outdoor at our official website (www.infirayoutdoor.com).

You can also obtain and update the firmware program of the product on our official website.

#### About InfiRay Outdoor

You can download and install the InfiRay Outdoor app on the official website (www.xinfrared.com) or an app store. Alternatively, you can download the app by scanning the following QR code.

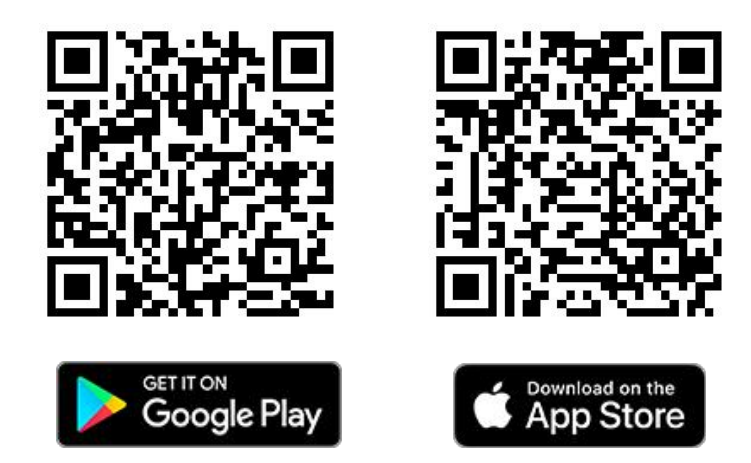

- After installing the App, open it.
- If your device has been connected to a mobile device, enable mobile data on it. After Internet access, an update prompt will be displayed. Click "Now" to download the latest version immediately or click "Later".
- InfiRay Outdoor App saves the last connected device. Therefore, once you open InfiRay Outdoor App, it automatically detects an update in the background even when Cabin is not connected to a phone or tablet. If an update is available and the mobile device accesses the internet, you can download the update first. After Cabin is connected to the mobile device, the version will be updated automatically.
- After the update is installed, the device will restart and start working.

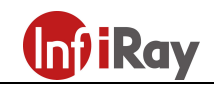

# 23. Technical Inspection

Perform a technical inspection to check the following items each time before you use the device:

- $\bullet$  Exterior of the device (no crack on the enclosure)
- Lens and eyepiece (no crack, oil, stain, or other sediments)
- Status of the rechargeable battery (fully charged in advance) and electrical contact (no salinization or oxidation)

## 24. Product Maintenance

The device must be maintained in the following ways at least twice each year:

- Wipe the surface of metal and plastic parts to clear off dust and dirt by using a cotton cloth. Apply silicone grease if required.
- Use non-greasy organic solvent to wash the electric contact and slot of the battery.
- Check the glass surface of the eyepiece and lens. If necessary, clear off the dust and sand on the lenses (preferably using a non-contact method). Use a professional wiping tool and solvent to clean the optical surfaces.

## 25. Troubleshooting

The following table lists problems that are likely to occur during device operation. Check and address problems by referring to this table. If faults not included in this table occur or you cannot fix the fault, please return the device to the vendor or supplier for troubleshooting.

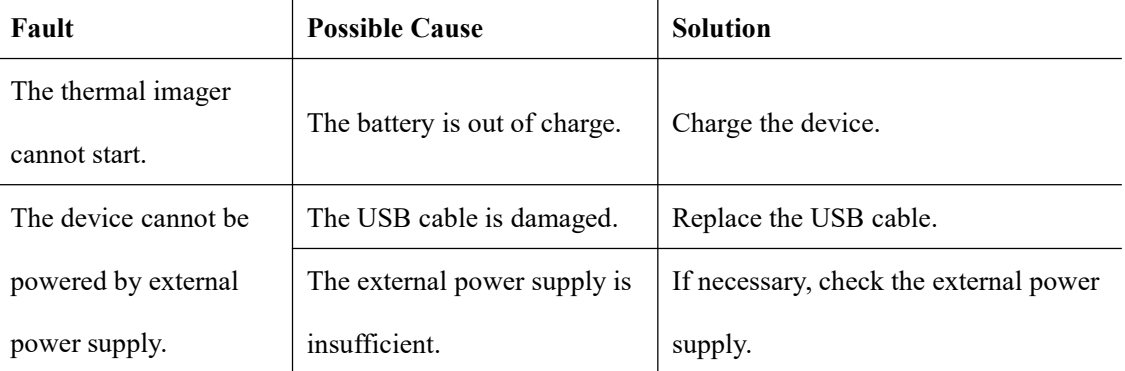

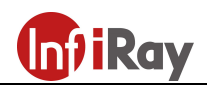

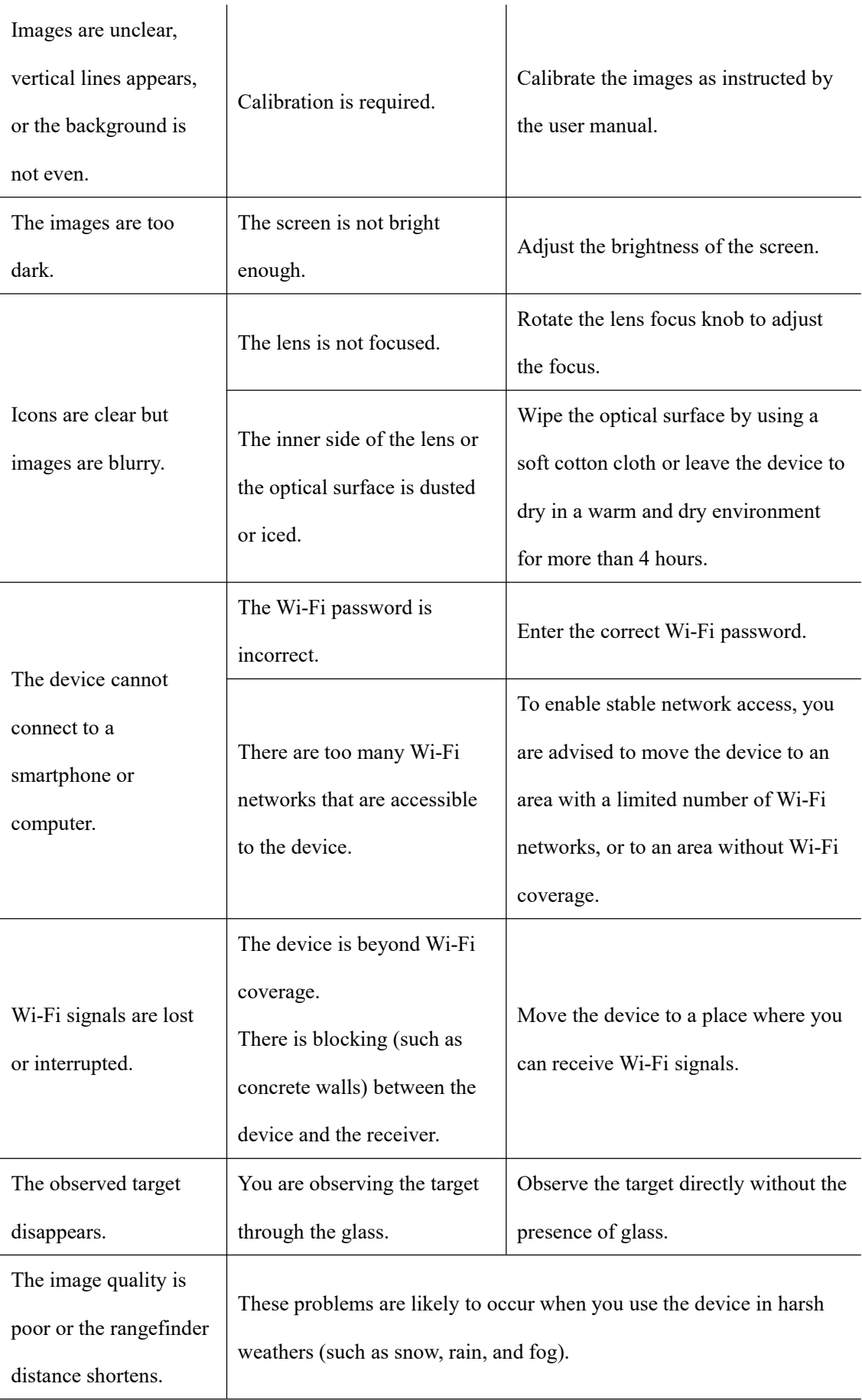

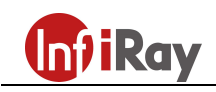

 $\overline{\phantom{a}}$ 

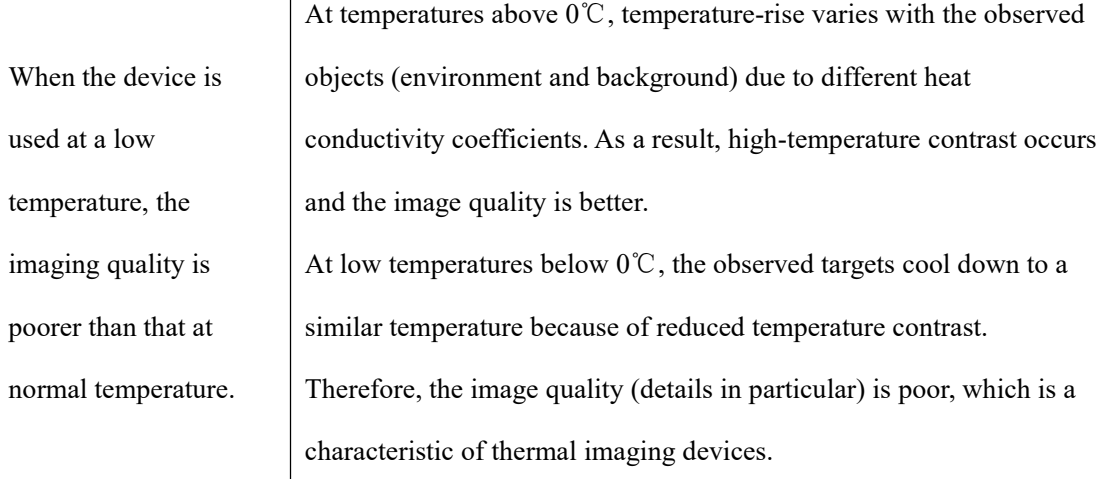